*53-1001800-01 January 31, 2010*

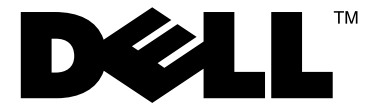

# PowerConnect B-DCX-4S **Chassis**

# Replacement Procedure

Supporting PowerConnect B-DCX-4S Backbone

 *53-1001800-01* \*53-1001800-01\*

#### Notes, Cautions, and Warnings

#### NOTE

A NOTE indicates important information that helps you make better use of your computer.

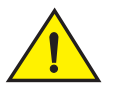

# **CAUTION**

See the safety and regulatory information that shipped with your system. For additional regulatory information, see the Regulatory Compliance Homepage on www.dell.com at the following location: www.dell.com/regulatory\_compliance.

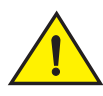

### **CAUTION**

A CAUTION indicates potential damage to hardware or loss of data if instructions are not followed.

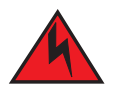

#### DANGER

*A DANGER indicates a potential for property damage, personal injury, or death.*

Information in this document is subject to change without notice. © 2009 Dell Inc. All rights reserved.

\_\_\_\_\_\_\_\_\_\_\_\_\_\_\_\_\_\_\_\_

Other trademarks and trade names may be used in this document to refer to either the entities claiming the marks and names or their products. Dell Inc. disclaims any proprietary interest in trademarks and trade names other than its own.

Regulatory Model Codes: Brocade DCX-4S, Brocade DCX

Reproduction of these materials in any manner whatsoever without the written permission of Dell Inc. is strictly forbidden.

Trademarks used in this text: *Dell*, the *DELL* logo, *Inspiron*, *Dell Precision*, *Dimension*, *OptiPlex*, *Latitude, PowerEdge, PowerVault, PowerApp, Dell OpenManage* and the *YOURS IS HERE* logo are trademarks of Dell Inc.; *Intel*, *Pentium,* and *Celeron* are registered trademarks of Intel Corporation in the U.S. and other countries; *Microsoft*, *Windows*, *Windows Server*, *MS-DOS* and *Windows Vista* are either trademarks or registered trademarks of Microsoft Corporation in the United States and/or other countries.

# In this guide

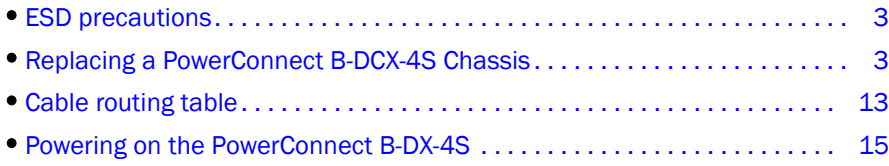

# <span id="page-2-1"></span>ESD precautions

The PowerConnect B-DCX-4S contains electrostatic discharge (ESD) sensitive FRUs. When working with any PowerConnect B-DCX-4S FRU, use correct ESD procedures.

- Wear a wrist grounding strap connected to chassis ground (if the PowerConnect B-DCX-4S is plugged in) or a bench ground.
- Store ESD-sensitive components in antistatic packaging.

# <span id="page-2-0"></span>Replacing a PowerConnect B-DCX-4S Chassis

This section describes how to remove and replace the PowerConnect B-DCX-4S chassis (with its backplane). The basic steps are:

- 1. [Verifying need for replacement](#page-3-0)
- 2. [Recording critical PowerConnect B-DCX-4S and SAN information](#page-3-1)
- 3. [Disconnecting from the network and fabric](#page-6-0)
- 4. [Removing components from the chassis](#page-7-0)
- 5. [Installing the replacement chassis](#page-8-0)
- 6. [Installing components into the new chassis](#page-8-1)
- 7. [Verifying correct operation of system](#page-9-0)
- 8. [Reconnecting the system to the network and fabric](#page-10-0)
- 9. [Verifying correct configuration of the fabric](#page-11-0)

#### **NOTE**

The PowerConnect B-DCX-4S must be removed from the fabric and powered off to perform this procedure. Contact your support provider if you have any questions about whether the chassis requires replacement.

# Time required

The chassis replacement takes approximately 3 hours.

# Items required

The following items are required for the chassis replacement:

- Electrostatic discharge (ESD) grounding strap
- ESD grounding pads for protecting all blades and WWN cards
- Serial cable and workstation computer with a terminal emulator application (such as HyperTerminal for Windows systems or TIP for Solaris systems), required only if serial console session used
- Pallet jack or hydraulic or assisted lift that raises a minimum of 55 in. (140 cm) and carries a minimum of 250 lb (113 kg)
- A surface to place the old chassis on, such as a second lift or the pallet originally provided with the old chassis
- #2 Phillips screwdriver

# <span id="page-3-0"></span>Verifying need for replacement

<span id="page-3-2"></span>**TABLE 1** Critical information checklist

Verify that replacement of the chassis is necessary. Ensure that the components are firmly seated when troubleshooting, and contact your support provider with any questions about whether the chassis should be replaced.

Any of the following events might indicate the need to replace the chassis:

- Visible mechanical damage to the chassis, including damage to sheet metal or card guides that prevents correct installation of a blade.
- Bent or damaged connectors on the backplane (the surface inside the chassis to which the blades connect).
- One or more components (such as a power supply, blower assembly, port blade, control processor blade (CP8), core switch blade (CR4S-8), or WWN card) do not function properly even after the component was replaced.
- The psShow or fanShow commands continue to show a faulty component even though the component was replaced.
- The slotShow command continues to show a faulty control processor (CP8), core switch (CR4S-8), or port blade even though the blade was replaced.

# <span id="page-3-1"></span>Recording critical PowerConnect B-DCX-4S and SAN information

All commands must be entered from a CLI session (Telnet or serial) to the active CP blade unless otherwise indicated.

#### **NOTE**

Run supportshow which includes all of the information in [Table 1](#page-3-2) and more.

For detailed information about Fabric OS commands, refer to the Fabric OS Command Reference. Use a checklist ([Table 1\)](#page-3-2) to ensure that all required information is recorded.

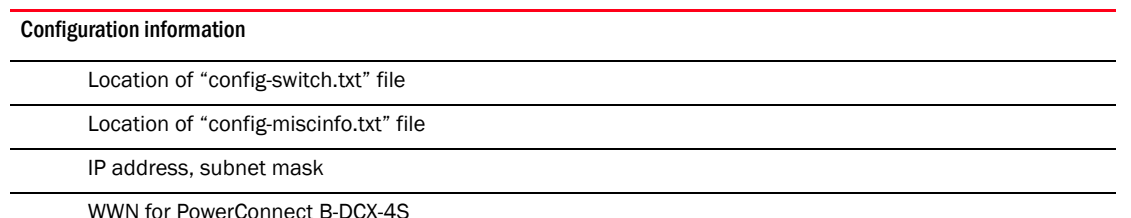

#### *4 PowerConnect B-DCX-4S Chassis Replacement Procedure 53-1001800-01*

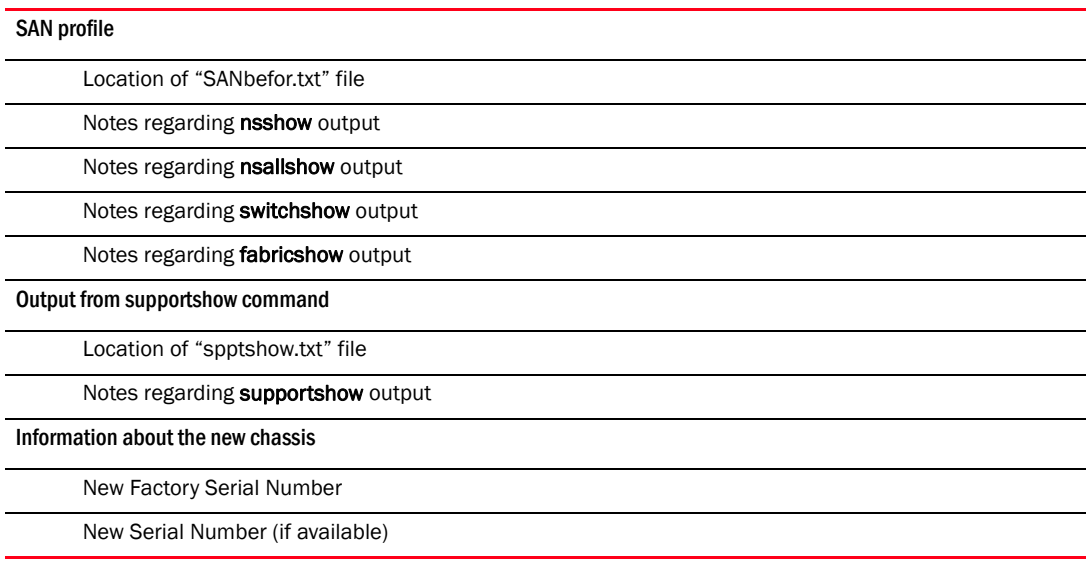

#### TABLE 1 Critical information checklist (Continued)

- 1. Open a Telnet session and log in to the PowerConnect B-DCX-4S as **admin**. The default password is **password**. Enable the logging function on your Telnet or serial console connection.
- 2. Back up the current configuration.
	- Enter configUpload; then, enter the requested information at the prompts.

This command uploads the PowerConnect B-DCX-4S configuration to the customer-defined FTP server, making it available for downloading. For more information about this command, refer to the *Fabric OS Command Reference*.

```
switch:admin> configupload
Protocol (scp or ftp) [ftp]: ftp
Server Name or IP Address [host]: 123.123.123.123
User Name [user]: Admin24
File Name [config.txt]: config-switch0.txt
Password: xxxxxxxx
Upload complete
switch:admin>
```
- Alternatively, you can save the configuration file to a Brocade USB.
- 3. Record the WWN value: Enter wwn; then, copy the command output into a file named "config-miscinfo.txt" on a workstation.

switch:admin> **wwn** 10:00:00:60:69:00:00:0a

4. Record the IP address information.

Enter ipAddrShow -sw; then, copy the command output into the "config-miscinfo.txt" file on a workstation.

switch:admin> **ipaddrshow**

```
SWITCH
Ethernet IP Address: 10.32.50.12
Ethernet Subnetmask: 255.55.0.0
Fibre Channel IP Address: 1.2.3.4
Fibre Channel Subnetmask: 255.255.255.0
```
CP0 Ethernet IP Address: 10.32.50.10 Ethernet Subnetmask: 255.55.0.0 HostName : cp0 Gateway Address: 10.32.40.1 CP1 Ethernet IP Address: 10.32.50.11 Ethernet Subnetmask: 255.55.0.0 HostName : cp1 Gateway Address: 10.32.40.1 Backplane IP address of CP0 : 10.0.0.4 Backplane IP address of CP1 : 10.0.0.5 switch:admin>switch:admin>

5. Display and record the manufacturer serial numbers.

Enter chassisShow; then, copy the command output into the "config-miscinfo.txt" file on a workstation.

"Factory Serial Num" and "Serial Num" are listed under "Chassis/WWN Unit 1." If the current WWN cards are the original cards, the factory serial number listed is the same as the chassis serial number.

switch:admin> **chassisshow**

```
Chassis Backplane Revision: 1F
SW BLADE Slot: 1
Header Version: 2
Power Consume Factor: -50<br>Factory Part Num: 60-0001532-03
Factory Part Num: 60-0001532-03
Factory Serial Num: KP000000195
Manufacture: Day: 1 Month: 1 Year: 2007
Update: Day: 14 Month: 3 Year: 2012<br>Time Alive: 187 days
Time Alive:
Time Awake: 3 days
<output truncated>
CHASSIS/WWN Unit: 1 (in same assembly as WWN Unit: 2)
Header Version: 2
Power Consume Factor: -3
Factory Part Num: 60-0001501-07
Factory Serial Num: FT02X805BE2
Manufacture: Day: 26 Month: 3 Year: 2007
Update: Day: 14 Month: 3 Year: 2009
Time Alive: 207 days
Time Awake: 3 days
<output truncated>
switch:admin>
```
- 6. Create a SAN "profile" by entering and recording the information provided by the following commands:
	- nsShow
	- nsAllShow
- switchShow
- fabricShow

Copy the command output into a text file named "SANbefor.txt" on a workstation. After the PowerConnect B-DCX-4S is restored to the fabric, this information can be used to verify that no unintentional changes have occurred to the fabric.

```
switch:admin> nsshow
Enter Pid COS PortName NodeName TTL
<output truncated>
switch:admin> nsallshow
12 Nx_Ports in the Fabric
<output truncated>
switch:admin> switchshow
switchName: switch
<output truncated>
switch:admin> fabricshow
Switch ID Worldwide Name Enet IP Addr FC IP Addr Name
<output truncated>
```
switch:admin>

7. Enter supportShow; then, copy the command output into a text file named "spptshow.txt" on a workstation.

#### NOTE

The supportShow command has a very long output and time for completion. It may last 20 minutes or longer depending on the size of the SAN.

This file provides a backup of all the information that might be required by Technical Support. The information can be used after the PowerConnect B-DCX-4S is restored to the fabric, to verify that no unintentional changes have occurred to the fabric.

switch:admin> **supportshow** version: 6.2.0 <output truncated>

switch:admin>

8. Record the cable connections between the PowerConnect B-DCX-4S and the target device and ports ([Table 2](#page-12-1)) on a workstation.

### <span id="page-6-0"></span>Disconnecting from the network and fabric

1. Shut down the PowerConnect B-DCX-4S using the sysShutdown command.

```
switch:admin> sysshutdown
This command will shutdown the operating systems on your switch.
You are required to power-cycle the switch in order to restore operation.
Are you sure you want to shutdown the switch [y/n]?y
HA is disabled
Stopping blade 1 
Shutting down the blade....
Stopping blade 2 
Shutting down the blade....
```
Stopping blade 8 Shutting down the blade.... Broadcast message from root (pts/1) Tue Jul 18 14:23:06 2008... The system is going down for system halt NOW !!

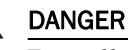

*Turn off the power switches and disconnect the power cords (D006)*

- 2. Power off the chassis by flipping all AC power switches to "0". (Power supply Status LED should turn off.)
- 3. Remove the power cords from the power supplies and the power outlets.
- 4. Label the cables connected to all blades and record the connections in [Table 2.](#page-12-1)
- 5. Remove the chassis door (see the *DCX-4S Chassis Door Replacement Procedure*).
- 6. Disconnect the cables from the port blades and set them aside. The SFP or XFP transceivers can be left in the port blades or removed.
- 7. Disconnect all cables from the CP8 and CR4S-8 blades.
- 8. Disconnect any ICL cables.

# <span id="page-7-0"></span>Removing components from the chassis

#### **ATTENTION**

Follow ESD precautions [\("ESD precautions"](#page-2-1)).

- 1. Remove the chassis door (see the *DCX-4S Chassis Door Replacement Procedure*).
- 2. Remove the cable management fingers (see the *DCX-4S Vertical Cable Management Fingers Replacement Procedure*).
- 3. Remove the port, application, and encryption blades or filler panels (see the *DCX-4S Port, Application, and Encryption Blade Replacement Procedure* and see the *DCX-4S Blade Filler Panel Replacement Procedure*).
- 4. Remove the core switch blades (CR4S-8) (see the *DCX-4S Core Switch Blade (CR4S-8) Replacement Procedure*).
- 5. Remove the control processor blades (CP8) (see the *DCX-4S Control Processor Blade (CP-8) Replacement Procedure*).
- 6. Remove the power supplies or filler panels (see the *DCX-4S Power Supply Replacement Procedure*).
- 7. Remove the blower assemblies (see the *DCX-4S Blower Assembly Replacement Procedure*).
- 8. Remove the WWN cards (see the *DCX-4S WWN Card Replacement Procedure*).

# <span id="page-8-0"></span>Installing the replacement chassis

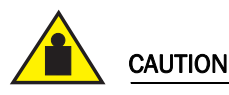

Use safe lifting practices when moving the product. (C015)

#### NOTE

A fully populated PowerConnect B-DCX-4S (four FC8-48 port cards, 192 ports) weighs approximately 68 kg (150 lbs) and requires a hydraulic or assisted lift to install it.

#### NOTE

If the PowerConnect B-DCX-4S is installed in a cabinet, ensure that the cabinet is balanced and secured mechanically and that the removal and installation procedure will not compromise cabinet stability.

- 1. If the chassis is in a cabinet, remove it from the cabinet, remove the rack mount hardware, and save the hardware for use with the new chassis.
- 2. Place the chassis on a lift or on the shipping pallet provided with the original chassis.
- 3. Unpack the new chassis:
	- a. Cut the bands that encircle the packaging.
	- b. Remove the lid and the kits and foam from the top of the chassis.
	- c. Lift the cardboard box off the chassis and remove the plastic bag from around the chassis. Save the packing materials for use when returning the old chassis.
	- d. Leave the chassis on top of the plastic shipping tray if the chassis must be transported to the installation location.

#### **NOTE**

The PowerConnect B-DCX-4S packaging does not incorporate wood pallet and pallet brackets. The chassis sits on top of plastic shipping tray.

- 4. Use a pallet jack or other assisted lift to transport the new chassis to the installation area. Doorways must be wider than 91 cm (36 in.) to accommodate the chassis on the pallet.
- 5. Use a lift to raise the chassis to the correct level. If installing the chassis in a cabinet, follow the instructions provided by the rack kit manufacturer.

## <span id="page-8-1"></span>Installing components into the new chassis

#### **ATTENTION**

Follow ESD precautions [\("ESD precautions"](#page-2-1)).

- 1. Replace the WWN cards (see the *DCX-4S WWN Card Replacement Procedure*).
- 2. Replace the blower assemblies (see the *DCX-4S Blower Assembly Replacement Procedure*).
- 3. Replace the power supplies or filler panels (see the *DCX-4S Power Supply Replacement Procedure*).
- 4. Replace the control processor blades (CP8) (see the *DCX-4S Control Processor Blade (CP-8) Replacement Procedure*).
- 5. Replace the core switch blades (CR4S-8) (see the *DCX-4S Core Switch Blade (CR4S-8) Replacement Procedure*).
- 6. Replace the port blades or filler panels (see the *DCX-4S Port, Application, and Encryption Blade Replacement Procedure* and see the *DCX-4S Blade Filler Panel Replacement Procedure*).
- 7. Replace the cable management fingers (see the *DCX-4S Vertical Cable Management Fingers Replacement Procedure*).
- 8. Connect the power cords to the power supplies and the power outlets.
- 9. Replace the chassis door (*DCX-4S Chassis Door Replacement Procedure*).
- 10. Power-on the PowerConnect B-DCX-4S [\("Powering on the PowerConnect B-DX-4S"](#page-14-0)).

The PowerConnect B-DCX-4S performs a power-on self-test (POST). The POST takes a minimum of three minutes and is complete when LED activity returns to the standard state.

- 11. Verify that the PowerConnect B-DCX-4S is powered on and POST is complete (all power LED indicators on the port, control processor, and core switch blades should be a steady green).
- 12. Verify that all components are functioning correctly by checking their LEDs. If the LEDs do not indicate correct operation, try reinstalling the corresponding component.

### <span id="page-9-0"></span>Verifying correct operation of system

1. Log in to the PowerConnect B-DCX-4S as admin:

```
switch:admin> login
login: admin
password: xxxxxxxx
switch:admin>
```
switch:admin> **slotShow**

2. Enter the slotShow command and verify that all the installed cards are detected and that their status is operational (enabled).

Slot Blade Type ID Status --------------------------------- 1 SW BLADE 55 ENABLED<br>2 UNKNOWN VACANT 2 UNKNOWN 3 CORE BLADE 52 ENABLED 4 CP BLADE 50 ENABLED 5 CP BLADE 50 ENABLED 6 CORE BLADE 52 ENABLED 7 UNKNOWN 8 SW BLADE 51 ENABLED

switch:admin>

3. Verify that the PowerConnect B-DCX-4S is functioning correctly by typing switchShow or switchStatusShow.

This switchShow command displays PowerConnect B-DCX-4S and port status information.

switch:admin> **switchshow** switchName: switch<br>switchType: 62.1 switchType: switchState: Online switchMode: Native switchRole: Subordinate switchDomain: 11

```
switchId: fffc0b
switchWwn: 10:00:00:05:1e:39:59:67
zoning: OFF
switchBeacon: OFF
blade3 Beacon: OFF
blade5 Beacon: OFF
blade8 Beacon: OFF
blade10Beacon: OFF
Index Slot Port Address Media Speed State Proto
===========================================================
32 3 0 0b2000 id N4 Online L-Port 5 public
33 3 1 0b2100 __ N8 No_Module
34 3 2 0b2200 __ N8 No_Module
35 3 3 0b2300 __ N8 No_Module
36 3 4 0b2400 id N4 Online F-Port
10:00:00:00:c9:51:00:2d
37 3 5 0b2500 __ N8 No_Module
```
- switch:admin>
- 4. Verify that all the IP address information is correct by typing ipAddrShow and checking the results against the IP information recorded in the "config-miscinfo.txt" file.

switch:admin> **ipaddrshow**

```
SWITCH
Ethernet IP Address: 10.32.50.12
Ethernet Subnetmask: 255.55.0.0
Fibre Channel IP Address: 1.2.3.4
Fibre Channel Subnetmask: 255.255.255.0
CP0
Ethernet IP Address: 10.32.50.10
Ethernet Subnetmask: 255.55.0.0
HostName : cp0
Gateway Address: 10.32.40.1
CP1
Ethernet IP Address: 10.32.50.11
Ethernet Subnetmask: 255.55.0.0
HostName : cp1
Gateway Address: 10.32.40.1
Backplane IP address of CP0 : 10.0.0.4
Backplane IP address of CP1 : 10.0.0.5
switch:admin>switch:admin>
```
### <span id="page-10-0"></span>Reconnecting the system to the network and fabric

See the cable routing information recorded in [Table 2](#page-12-1) for the following steps.

- 1. Connect the CP blades to the local area network:
	- a. Insert the appropriate Ethernet cables into each Ethernet port.
	- b. Connect the other ends to an Ethernet 10/100 Base-T LAN, if not already connected.

#### **NOTE**

The PowerConnect B-DCX-4S can be accessed by remote connection using any of the available management tools, such as Telnet or Web Tools. Ensure that the PowerConnect B-DCX-4S is not modified using other connections during the rest of this procedure.

2. Reconnect the transceivers and cables to the port blades:

#### **NOTE**

The ports and cables used in trunking groups must meet specific requirements. For a list of these requirements, refer to the *Fabric OS Administrator's Guide.*

- <span id="page-11-1"></span>a. Position one of the transceivers so that the key is oriented correctly to the port and insert the transceiver into the port until it is firmly seated and the latching mechanism clicks.
- <span id="page-11-2"></span>b. Select the cable that corresponds to the port and position it so that the key (the ridge on one side of the cable connector) is aligned with the slot in the transceiver; then, insert the cable into the transceiver until the latching mechanism clicks.
- c. Repeat [step a](#page-11-1) and [step b](#page-11-2) for the remaining ports.

#### **ATTENTION**

Do not route cables in front of the air exhaust vent (located on the upper port side of the chassis and possibly the lower side if using the port side exhaust kit).

d. Organize the cables as required.

## <span id="page-11-0"></span>Verifying correct configuration of the fabric

Copying the command outputs from this section into a file is recommended.

- 1. Create an "after" SAN profile by entering the following commands and copying the output to a text file named "SANafter.txt":
	- nsShow
	- nsAllShow
	- switchShow
	- fabricShow

```
switch:admin> nsshow
Type Pid COS PortName NodeName TTL(sec)
 N 020f00; 3;10:00:00:01:73:00:29:46;10:00:00:01:73:00:29:46; na
    Fabric Port Name: 20:0f:00:60:69:90:03:f0
<output truncated>
```

```
switch:admin> nsallshow
{020f00 021fda 021fdc 021fe0 021fe1
5 Nx_Ports in the Fabric}
```

```
switch:admin> switchshow
switchName: rsl8-st03-dcx-01
<output truncated>
```

```
switch:admin> fabricshow
Switch ID Worldwide Name Enet IP Addr FC IP Addr Name
<output truncated>
```
switch:admin>

- 2. Determine any differences between the information in the "SANafter.txt" file and the information in the "SANbefor.txt" file created earlier. In particular, look for differences in the following:
	- Device types
	- Number of devices
	- ISL and port states
	- Number of switches in the fabric
- 3. Resolve any issues or unintentional changes to the PowerConnect B-DCX-4S or fabric.
	- If there are any mechanical problems, try reseating the associated component.
	- If the configuration information is not correct for the PowerConnect B-DCX-4S, modify as required. If necessary, the configuration saved before the replacement can be downloaded using the **configDownload** command.

The **configDownload** command can be entered through a Telnet or serial session, but the PowerConnect B-DCX-4S must have an Ethernet connection to the server name or IP of the host for the download process to complete. For more information, refer to the help configdownload command or the *Fabric OS Command Reference*.

```
switch:admin> configdownload
Server Name or IP Address [host]: 123.123.123.123
User Name [None]: Admin24
File Name [config.txt]: config-switch.txt
Password: xxxxxxxx
download complete
switch:admin>
```
• If other issues exist, contact your support provider.

# <span id="page-12-0"></span>Cable routing table

[Table 2](#page-12-1) is a 48-port template for a cable-routing table. Expand the table for the number of ports in the PowerConnect B-DCX-4S.

| Slot/port |      | <b>Cable labels</b> |            | <b>Connected device</b> | Slot/port of device |
|-----------|------|---------------------|------------|-------------------------|---------------------|
| Slot      | Port | Switch end          | Device end |                         |                     |
|           | 0    |                     |            |                         |                     |
|           | 1    |                     |            |                         |                     |
|           | 2    |                     |            |                         |                     |
|           | 3    |                     |            |                         |                     |
|           | 4    |                     |            |                         |                     |
|           | 5    |                     |            |                         |                     |
|           | 6    |                     |            |                         |                     |
|           | 7    |                     |            |                         |                     |

<span id="page-12-1"></span>TABLE 2 Cable routing table for PowerConnect B-DCX-4S (48 ports shown)

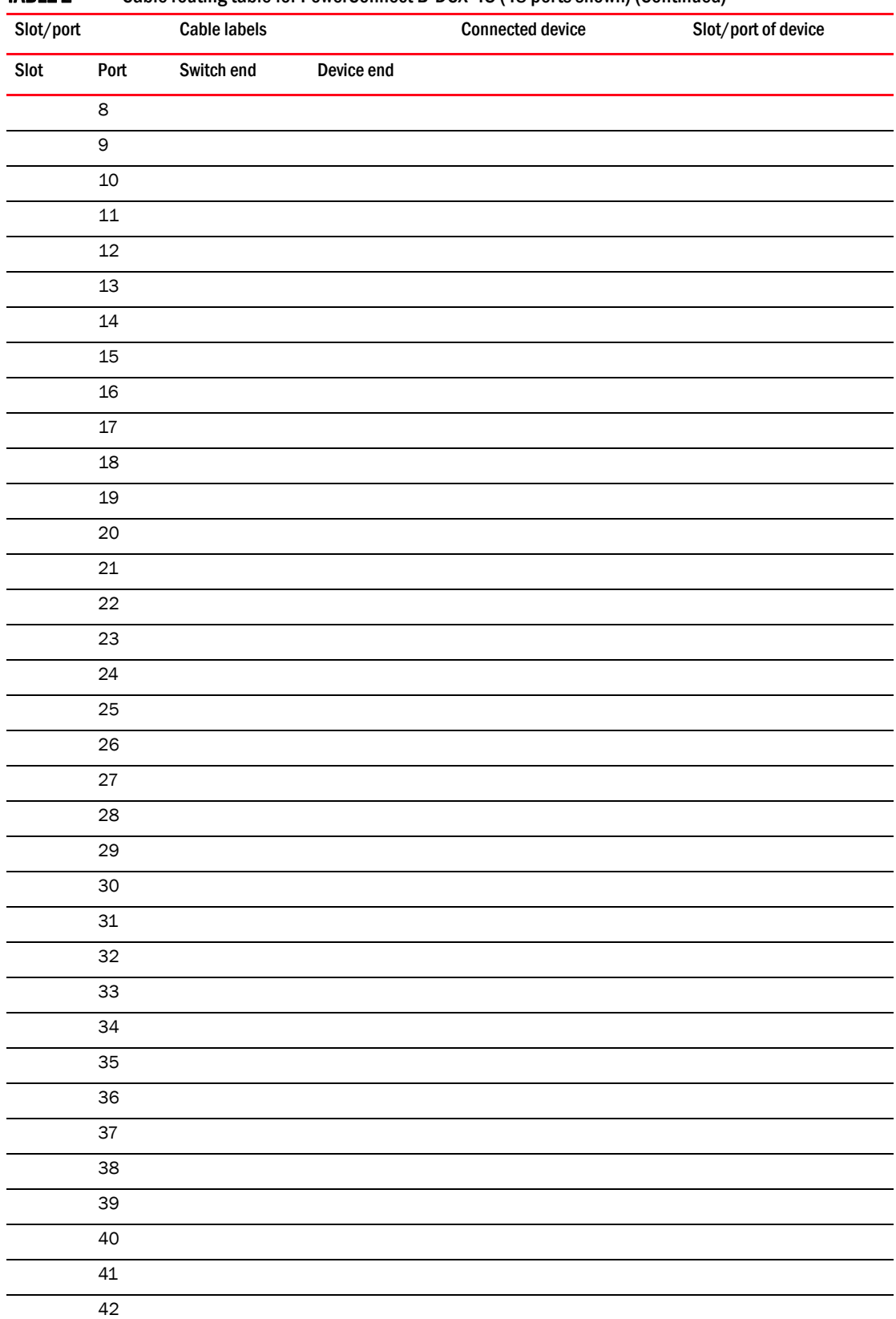

#### TABLE 2 Cable routing table for PowerConnect B-DCX-4S (48 ports shown) (Continued)

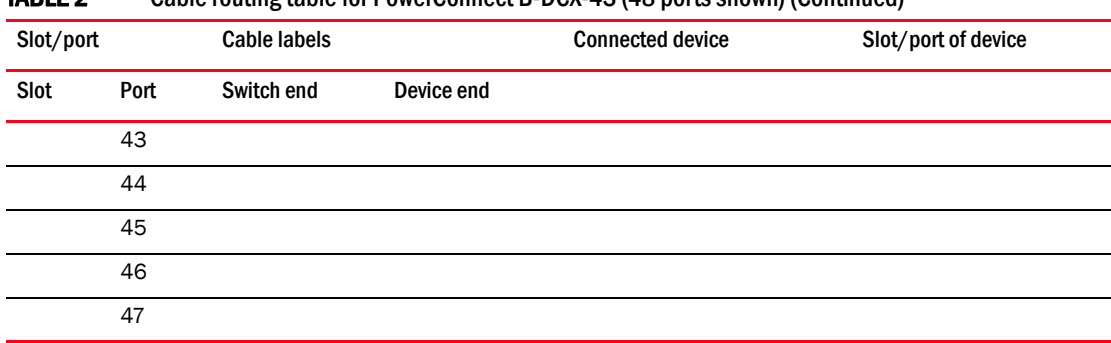

#### TABLE 2 Cable routing table for PowerConnect B-DCX-4S (48 ports shown) (Continued)

# <span id="page-14-0"></span>Powering on the PowerConnect B-DX-4S

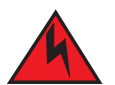

#### DANGER

*Use the supplied power cords. Ensure the facility power receptacle is the correct type, supplies the required voltage, and is properly grounded. (D004)*

- 1. Connect the two AC power cords to each of the two power supplies.
- 2. Connect the power cords to a power source with a voltage of 200 to 240 VAC, 47 to 63 Hz.
- 3. Turn the AC power switches on the power supplies to ON. The AC power switches light green when switched on and power is supplied.
- 4. The PowerConnect B-DCX-4S performs a power-on self-test (POST) each time it is powered on. POST takes approximately ten minutes and is complete when the indicator light activity displays the operational state. For information about LED patterns, see the *PowerConnect B-DCX-4S Backbone Hardware Reference Manual*.

You can bypass POST by using the fastBoot command. You can also disable POST for successive reboots on the PowerConnect B-DCX-4S using the diagDisablePost command.

#### **ATTENTION**

Do not connect the switch to the network until the IP addresses are configured.